## Scanner - Profile anlegen

**Suchen Sie sich zunächst einen freien Platz für ihren Favoriten. Für neue Mandate empfehlen wir einen freien Reiter zu nutzen (Nr. 1 bis 9), so haben Sie später eine bessere Übersicht.**

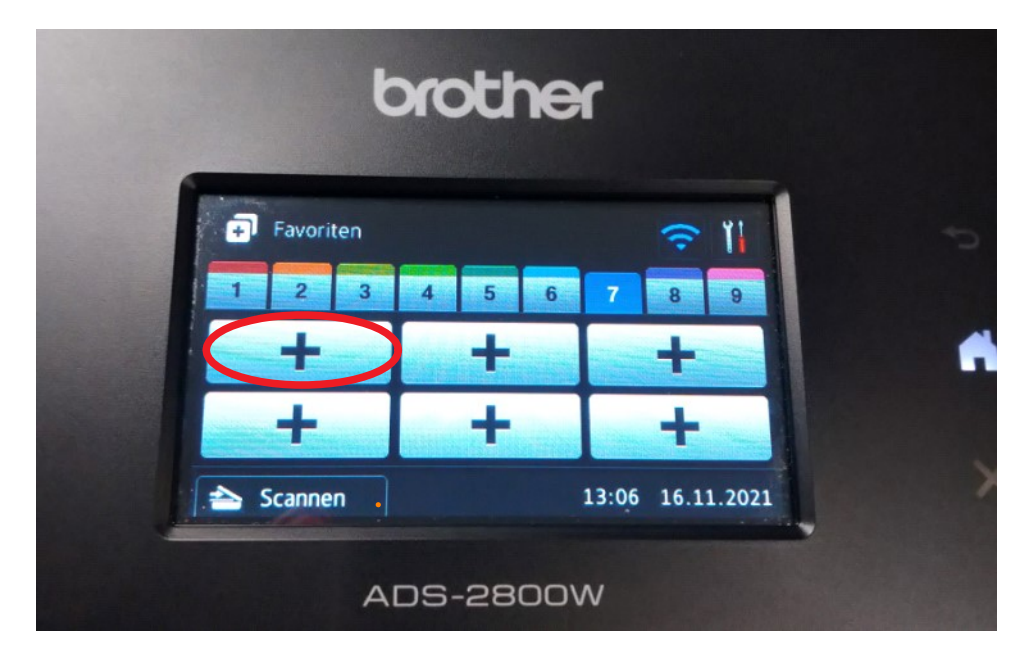

**Drücken Sie nun auf einen Button mit einem Plus-Symbol**

**Jetzt kann der Button eingerichtet werden! Scrollen Sie dafür das Auswahlmenü herunter.**

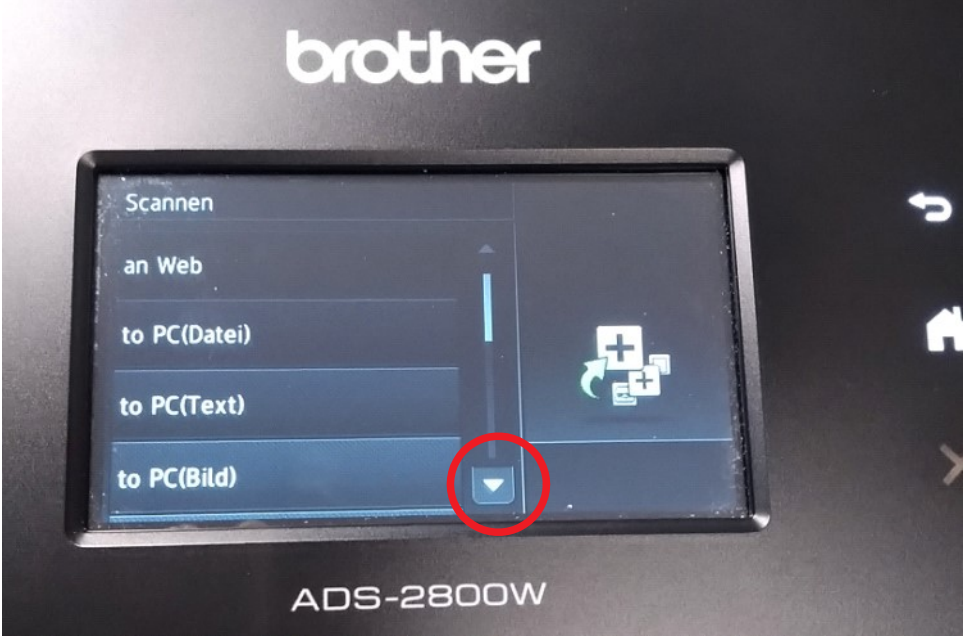

**Suchen Sie nun die Einstellung to Netzw./SMB und tippen diese an.**

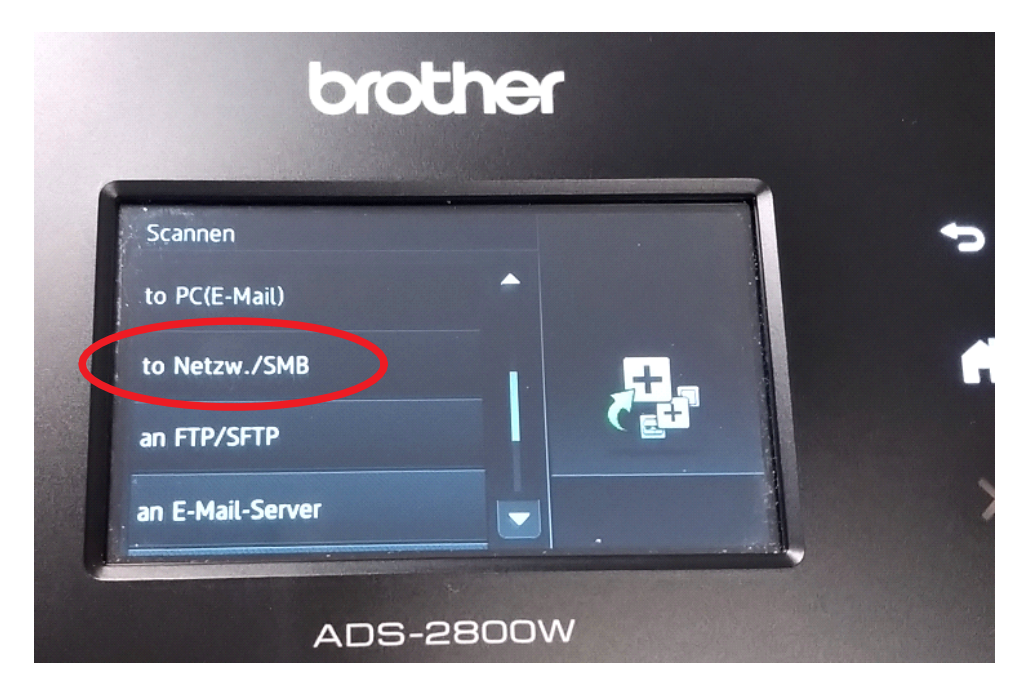

**Suchen Sie sich in der Liste das Scanprofil heraus, welches hinterlegt werden soll und tippen dieses an.**

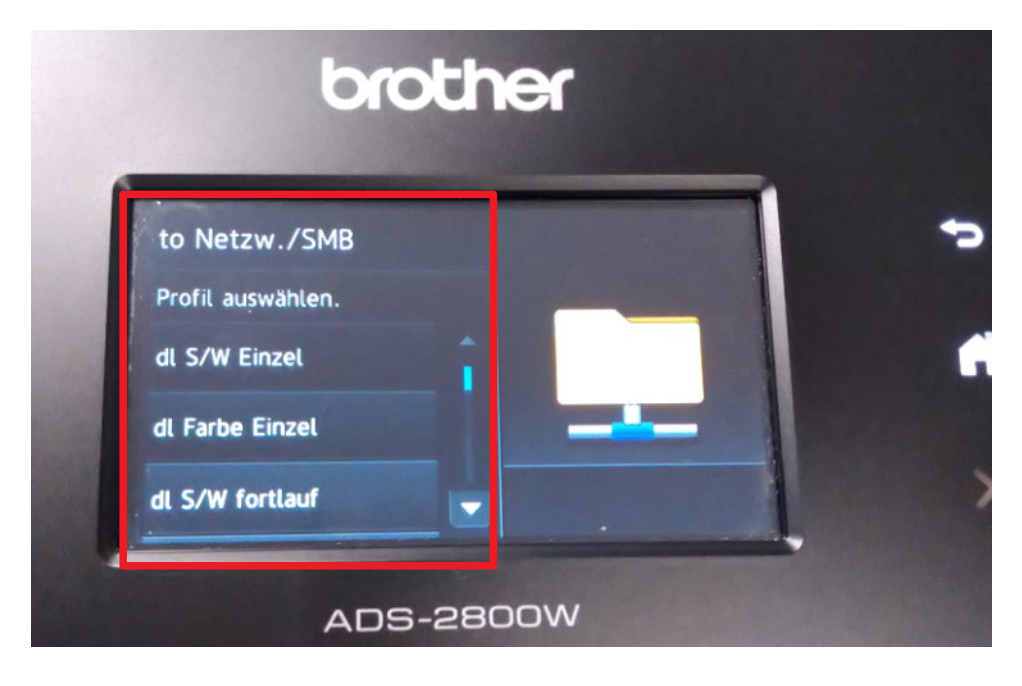

## **Nun erscheint eine Benachrichtigung. Diese bitte auf OK bestätigen!**

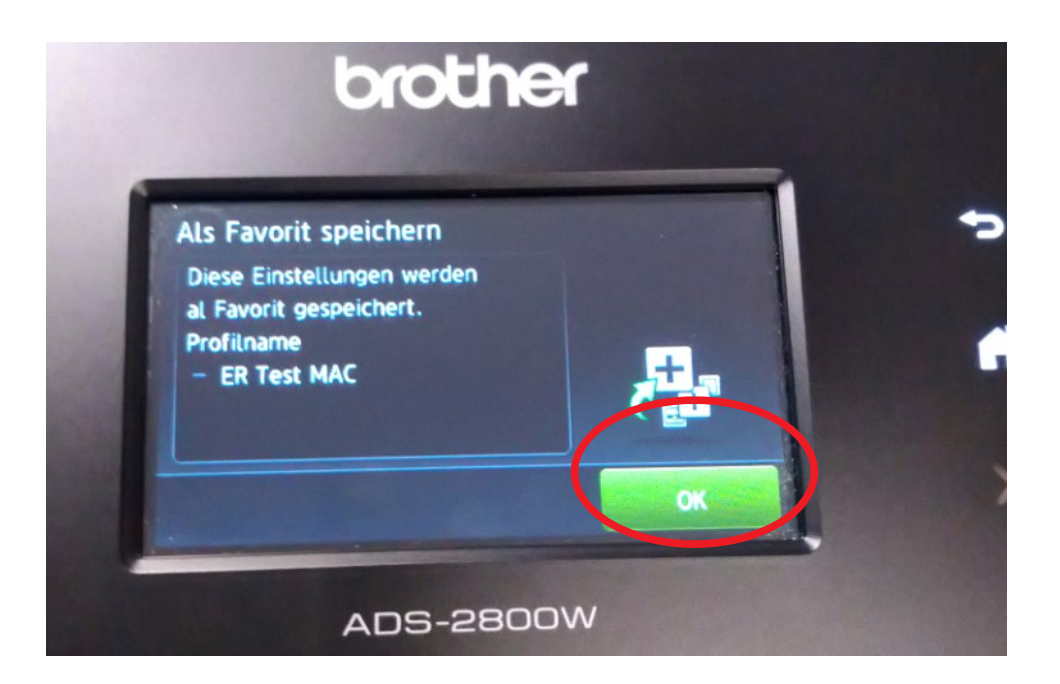

**Geben Sie dem Favoriten einen aussagekräftigen Namen und bestätigen diesen mit einem Tipp auf OK.**

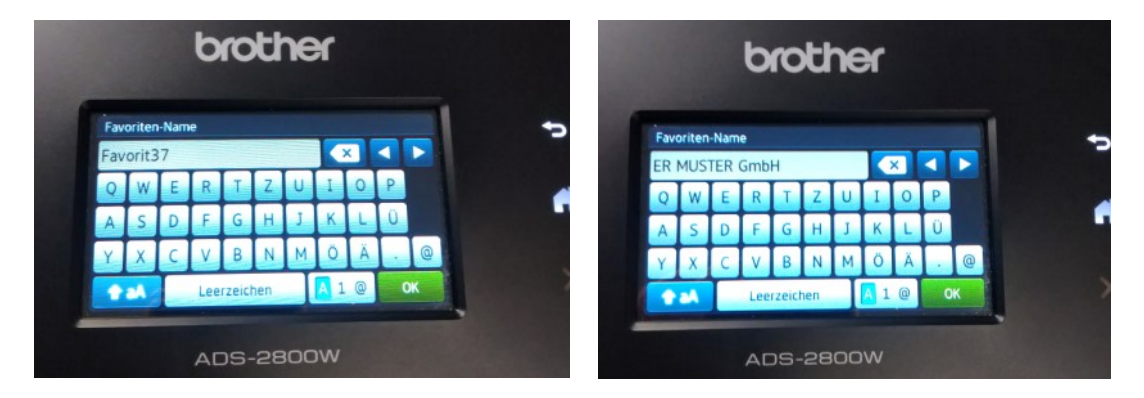

**Jetzt wird dieser Favorit als One Touch Favorit festgelegt. Tippen Sie auf das Kästchen um das Häkchen zu setzen und bestätigen Sie mit einem Tipp auf OK.**

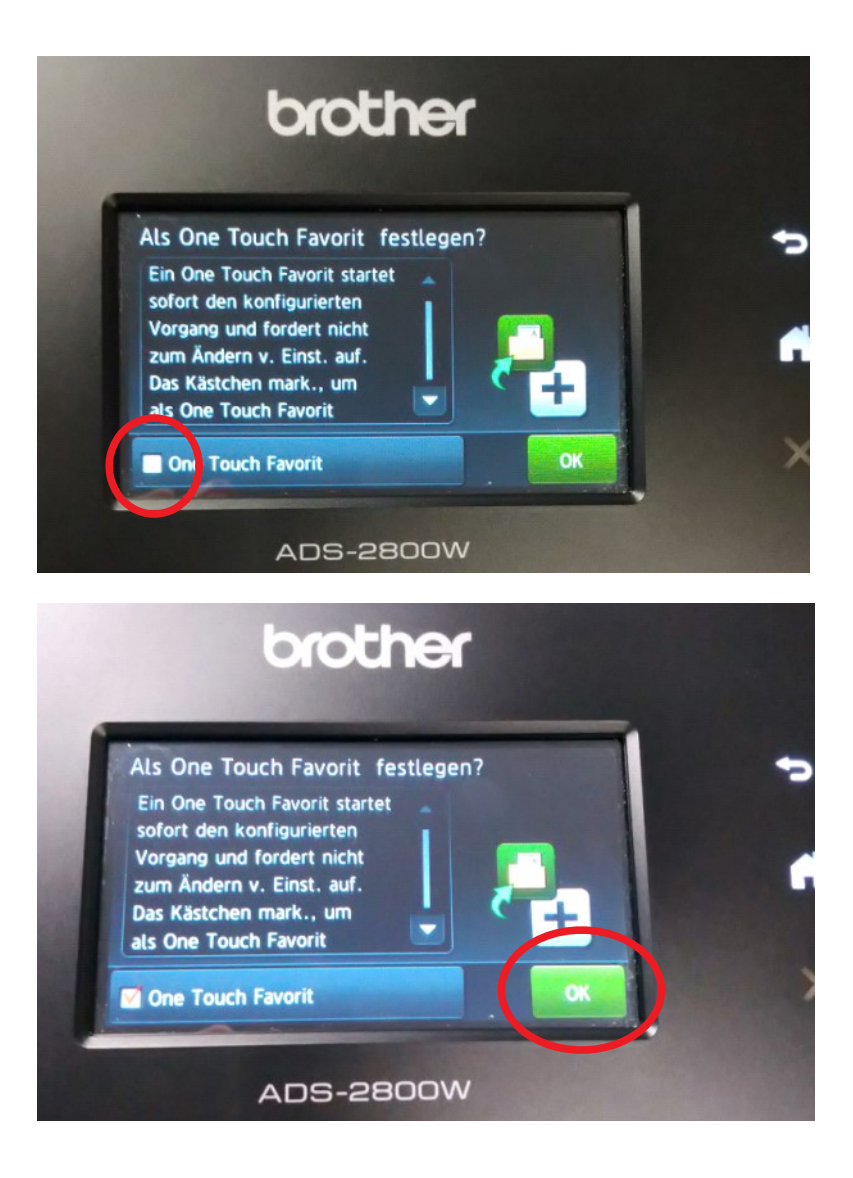

## **Das Scan-Profil ist nun als Favorit auf dem Scanner angelegt!**

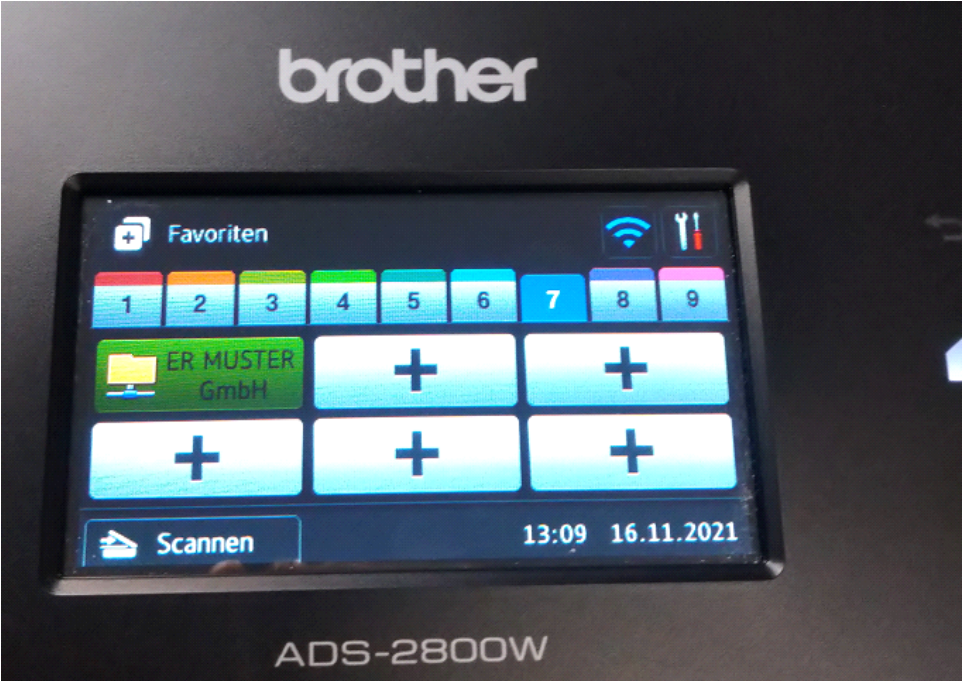